# **Internal Orders (Work Orders)**

Internal orders are generally used to plan, collect and settle the costs of internal jobs and tasks. Currently at Duke, internal orders are used to settle the costs of Work Order jobs and charge the department's cost center for the work performed. In the future, internal orders may be used for other transactions as well.

A line item report will show the amount and the Cost Center charged in the Name field (see first screen below). From a line item report, the drill down process only displays a settlement document (second screen below) that contains the Internal Order reference number.

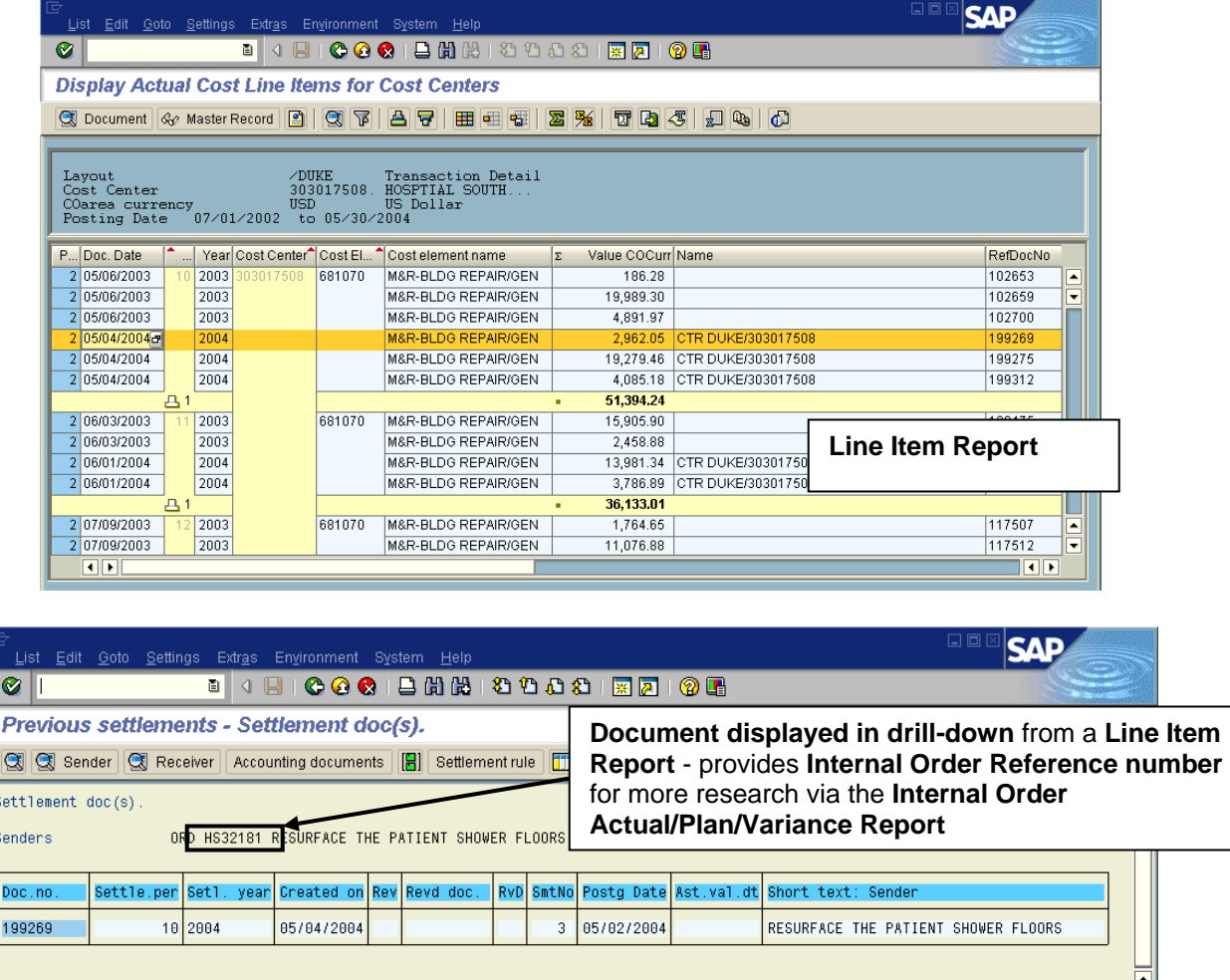

To view more details about the charge, the **Internal Order Actual/Plan/Variance Report** can be run using the **Internal Order reference number**. The next pages outline how to run this report and what type of information is available.

## **Internal Order Actual/Plan/Variance Report**

Via User Menu: Financials **University** Reporting *OR* **DUHS** Reporting  $\rightarrow$  Cost Object Reporting  $\rightarrow$  Internal Orders: Actual/Plan/Variance

### **On the** *Orders: Actual/Plan/Variance Selection* **screen (shown below):**

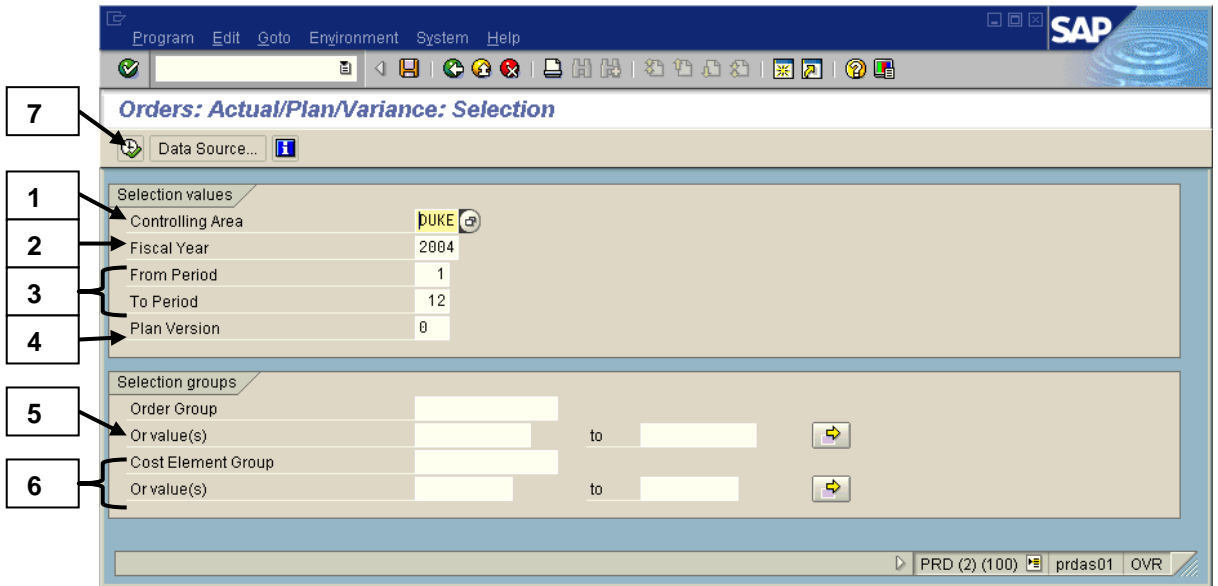

- 1. Ensure **DUKE** is defaulted in the Controlling area field.
- 2. Enter the desired **Fiscal year**.
- 3. Enter the **beginning and ending fiscal periods** desired in the **From period** and **To period** fields.
	- *Note: This report is cumulative for the periods selected and the last closed fiscal period that you would like included is recommended versus a current open period. When running reports for prior fiscal years, Period 16 is recommended to obtain all postings for June periods 12, 13, 14, and period 15 adjustments from outside auditors.*
- 4. Enter either a **0** (Current or Flex) or **1** (Original) in the **Plan version** field (*NO Plan data will be displayed on the report at the current time*).

# **Internal Order Report (Cont.)**

- 5. Enter **one or more Internal Order numbers** (alpha numeric number between 7 -11 digits in length) in the first **Or value(s)** field under the **Order Group** field (use **Multiple Selection** button if needed).
	- *Note: The Order group field can be used to enter a group value (such as EO for Engineering & Operations or FMD for Facilities Maintenance) to select all the Internal Orders belonging to a certain group or division. This option will be used more by central areas.*
- 6. Enter a value(s) in **ONE** of the two fields, Cost element group or Or value(s), as outlined below:
	- Enter the desired **cost element group** (such as **DUKE\_CE** for University users, or **HSRPT** for DUHS users) to select all the cost elements associated with that group.

*OR* 

- Enter one or more **cost elements (i.e., object codes)** in the **Or values** field (use **Nultiple Selection** button if needed).
- 7. Click the **Execute** button (**F8**) to display the *Orders: actual/plan/variance: Result* report. (**see below and next page**).

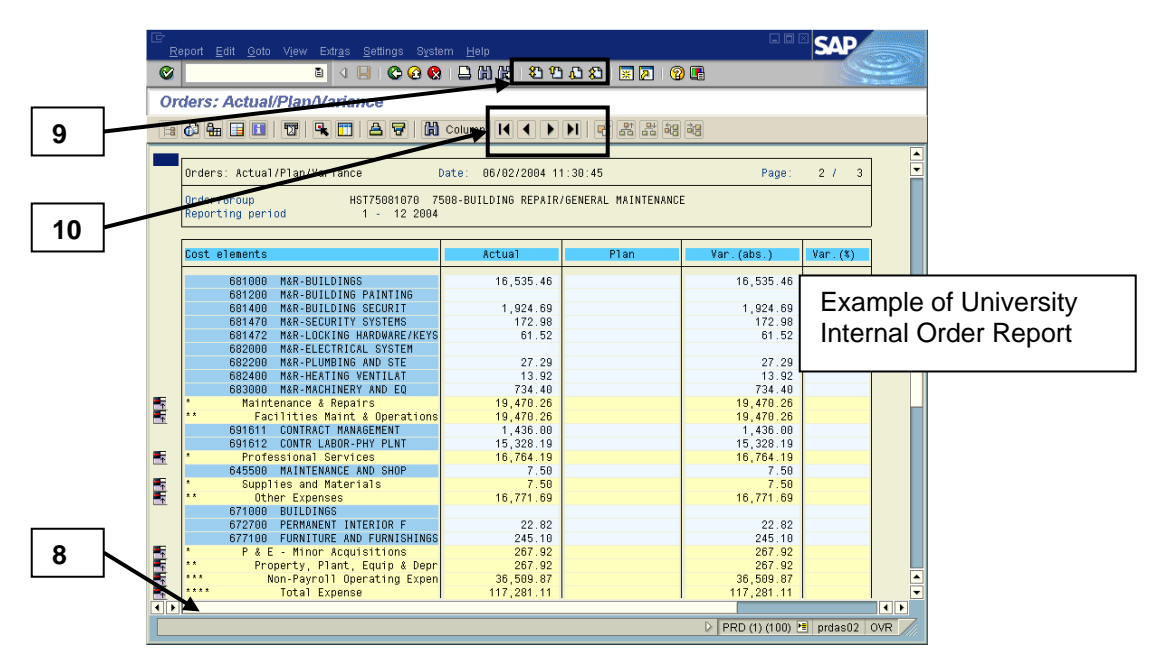

#### **Reconciliation and Documents Guide**

## **Internal Order Report (Cont.)**

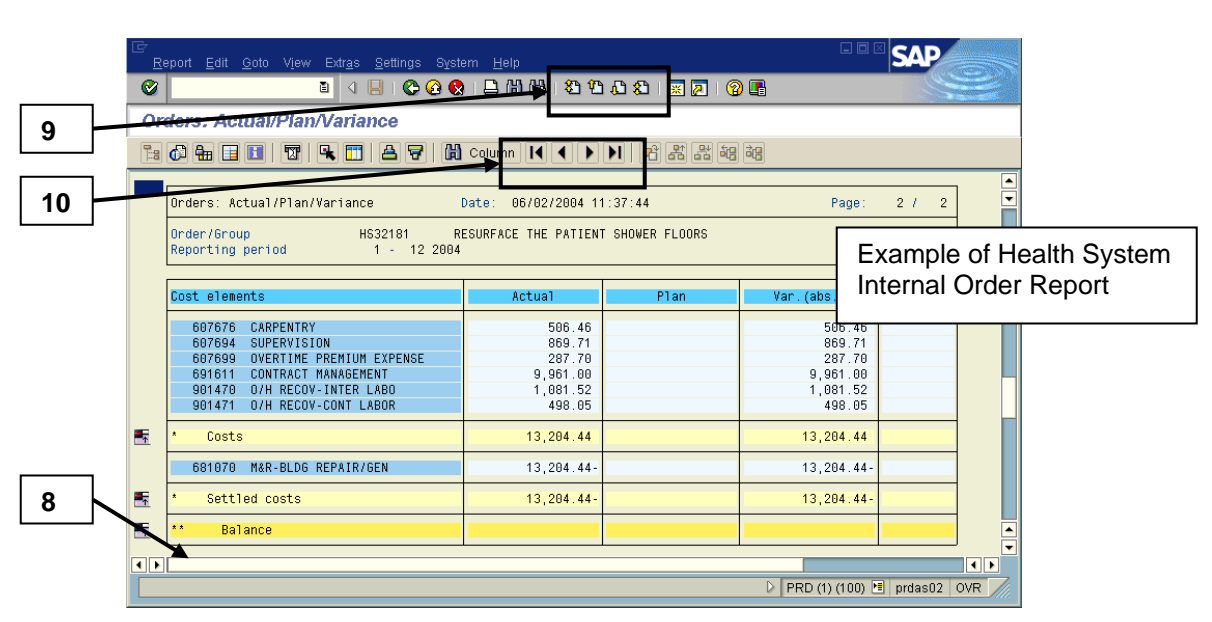

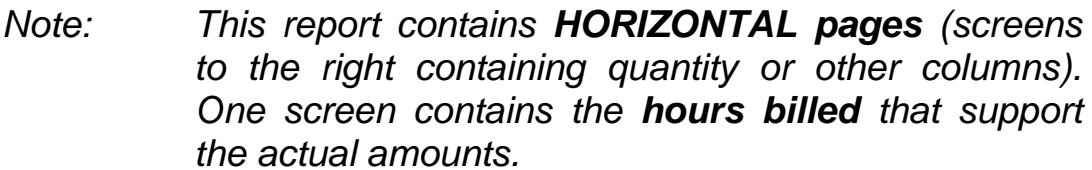

- 8. To view the rest of the amount columns (**Abs. variance** and **Var %**) on the first page/screen of this report, use the **horizontal scroll bar** located toward the bottom of the screen.
- 9. To vertically scroll through a page/screen of this report, use the following buttons:
	- **First Page (Ctrl+Page up)** to scroll to the top cover page.

**Next Page (Page down)** to scroll to the next page.

**P** Previous Page (Page up) to scroll to the previous page.

- **Last Page** (**Ctrl+Page down)** to scroll to the last page.
- 10. To view the *HORIZONTAL* pages/screens to the right and see the **hours** (**Quantity columns**), use the following buttons:

**Next Page** (Ctrl+F1) button **TWICE** to move through two horizontal screens and view the hours

**First page** (Ctrl+F7) to return to the first horizontal page to the left (original screen of report**)**.

## **Internal Order Report (Cont.)**

**To drill down and view more details for Internal Orders:** 

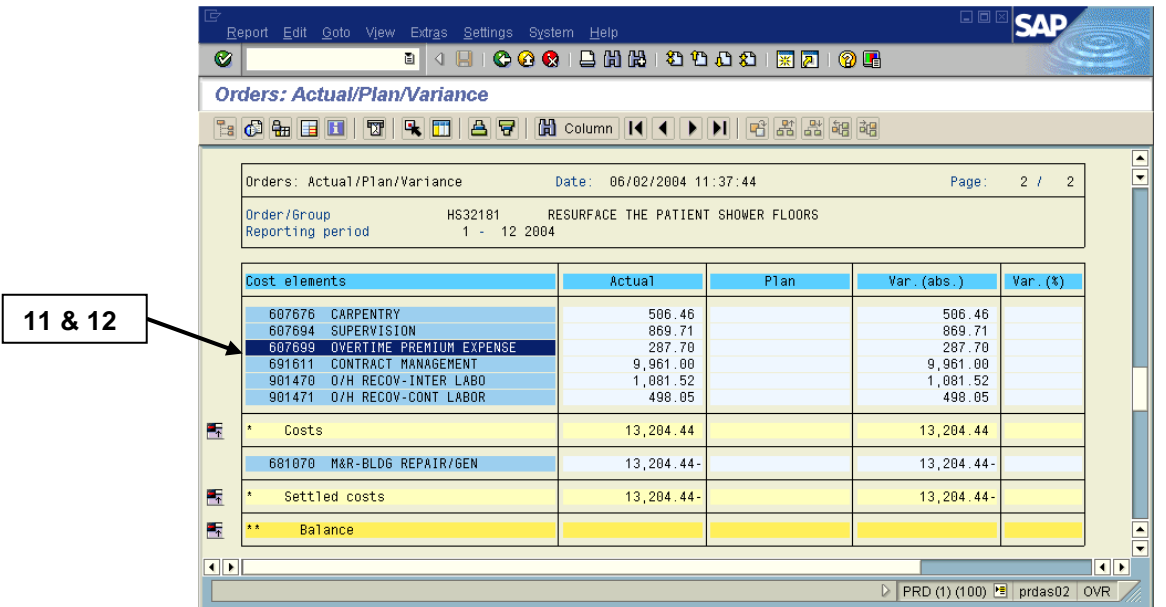

- 11. Double click anywhere on the line (row) of the desired **Cost element** to access a line item report showing the Internal Order charges in more detail.
	- *Note: Click on the desired option on the Choose Report dialog box (e.g. Orders: Line Items Actuals). Once in the line item report, review the columns of information available.*
- 12. Continue to double click on desired line items to view the original or supporting documents.
- 13. Click on the **Back** button as many times as needed to exit the drill down and return to previous report screens.
	- *Note: If a dialog box prompts to exit the line item report, click the Yes button, unless otherwise preferred. If a dialog box prompts to save an extract, click the No button.*

### **To exit the report when ready:**

14. Click on the **Exit** button (**Shift+F3**) until the initial R/3 screen is displayed.